# Handleiding verlofkaart

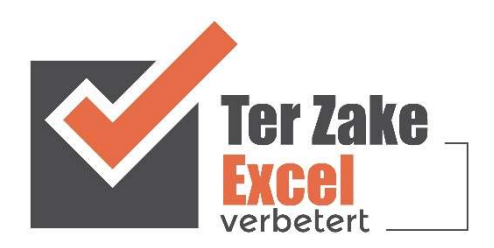

## **Inhoud**

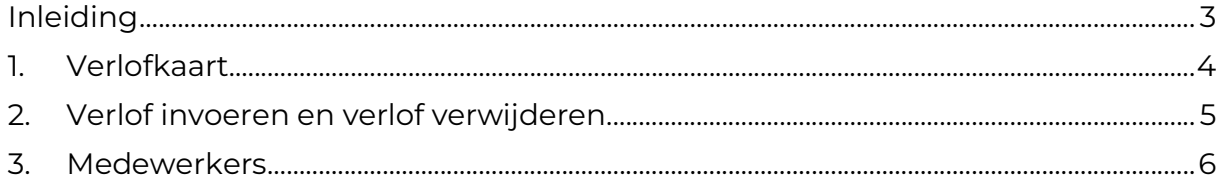

# Inleiding

In deze handleiding laten we de werking zien van de verlofkaart. Dit document is bedoeld om op een eenvoudige en eenduidige wijze het verlof van medewerkers bij te houden. Het bestand is gemaakt in Excel en bevat naast formules ook knoppen die extra functionaliteit aan Excel toevoegen.

#### 1. Verlofkaart

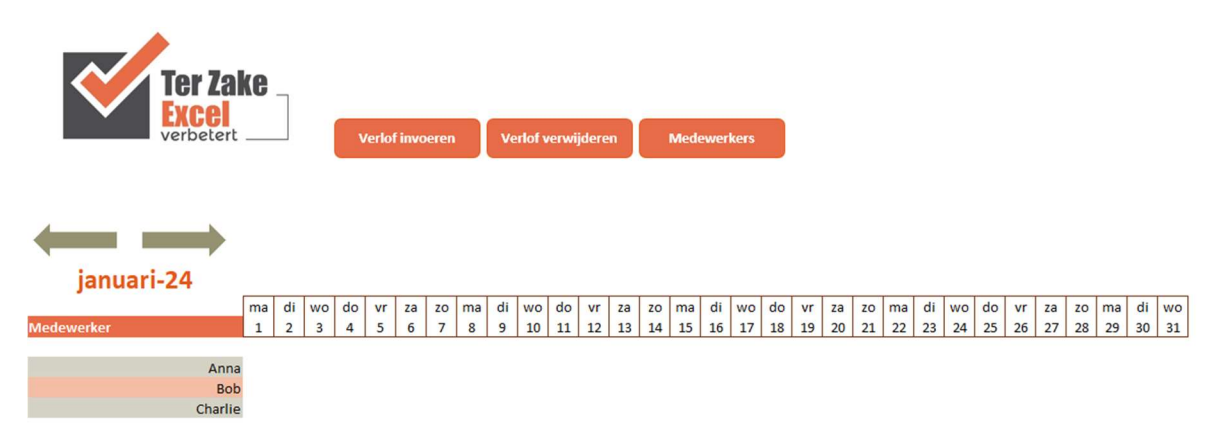

Op het beginscherm staan de verschillende knoppen waarmee de gebruiker de verlofkaart bij kan houden. Door op een knop te klikken komt de gebruiker uit bij het gewenste onderwerp. Alle tabbladen zijn beveiligd met een wachtwoord en kunnen niet zomaar worden aangepast. Een uitzondering hierop is de lijst met medewerkers. Door op medewerkers te klikken kunnen de namen van de medewerkers ingevuld worden.

### 2. Verlof invoeren en verlof verwijderen

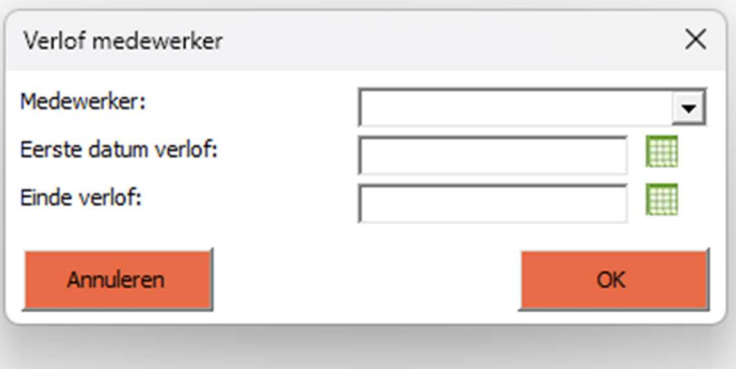

Verlof invoeren doe je via het formulier zoals hierboven. Niet alle velden hoeven ingevuld te worden. Als er bijvoorbeeld 1 dag verlof is opgenomen hoeft alleen de eerste datum ven het verlof ingevuld te worden. Bij een datum kan er op het kalender symbool geklikt worden om een datum te kiezen.

Voor het verwijderen van het verlof kan er op de knop 'verlof verwijderen' worden geklikt. Met behulp van het invulscherm kan je nu het gewenste verlof verwijderen. Dit kan ook een gedeelte van het verlof zijn.

## 3. Medewerkers

Klik op de knop 'Medewerkers' om naar de instellingen voor prioriteit, verantwoordelijke en status te gaan. De kolom van het tabblad 'Medewerkers' is aan te passen door de gebruiker.

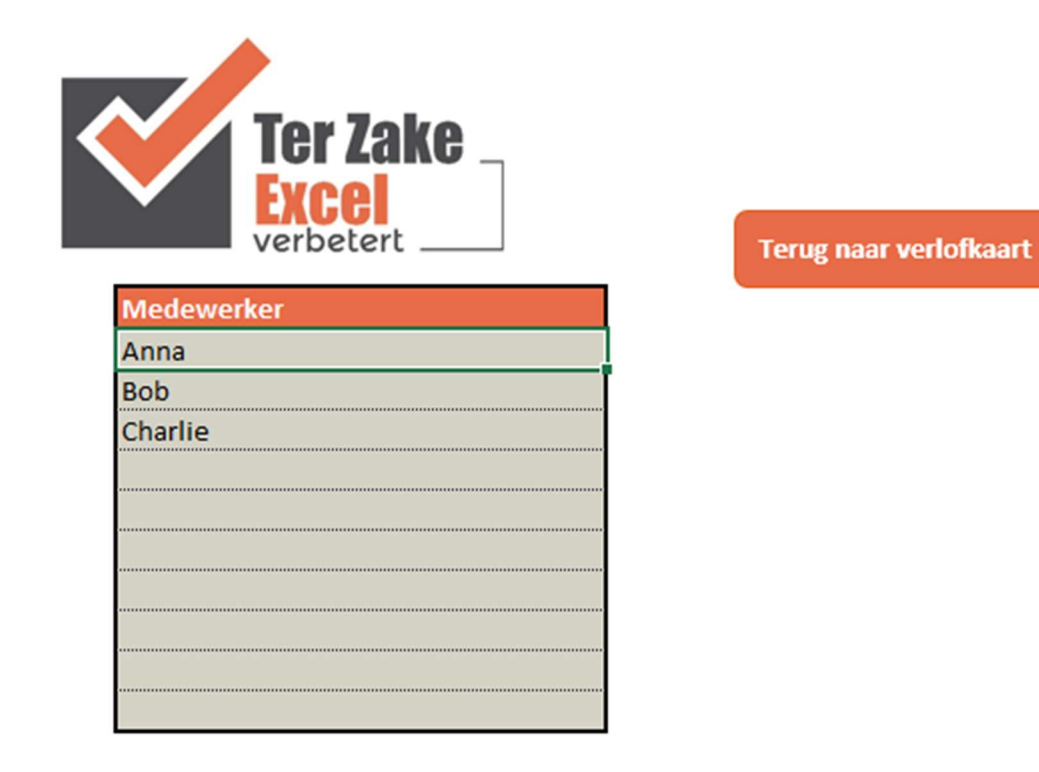

Als deze instellingen zijn aangepast is het mogelijk om terug te keren naar de verlofkaart met de knop 'Terug naar verlofkaart'.